# eModal Registration Process

Step 1: Go to www.emodal.com and select the Register Now button

# **E**Modal

#### eModal

eModal provides a way for our intermodal customers to manage truck registries, appointments, dispatching, chassis rental billing and Maintenance and Repair (M&R) through a hosted solution at eModal.com.

Outside of the intermodal industry, eModal will be expanding to provide equipment statuses and data sharing capabilities to the entire supply chain. This

**REGISTER** 

NOW!

data sharing will enable all. members of the supply chain to connect, providing accurate. timely data and services all in one central location.

#### **Custom Solutions**

Custom solutions allow customers to have a customized software solution that leverages the knowledge and experience of Advent and the eModal brand. Any of the eModal functions can be customized, hosted internally and branded to meet your specific company's needs. Advent will also continue to offer our custom Liner and Centralized arm's

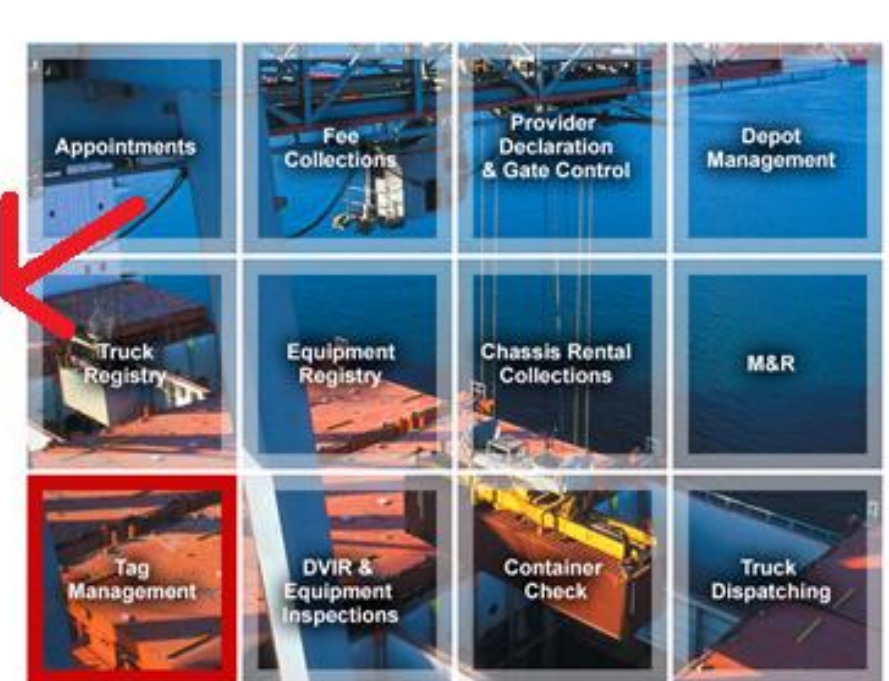

Already a member? Log in Forgot UID / Password?

## Step 2: Review eModal Agreement (Terms of Service) and select the "I agree" checkbox and then the "I agree button"

#### eModal Agreement (Terms of Service)

Welcome to eModal's web site (the "Site"). Below are the terms and conditions generally applicable to your access or use of any portion of the Site (the "Site Terms"). Registration requires two parties - an Administrator and a Co-Administrator. The Co-Administrator will be assigned the same administrative rights as the Ė Administrator. Complete Co-Administrator information must be included in this registration. eModal will send a separate login to the Co-Administrator. If this is understood and you agree with this entire agreement, click on the "I Agree" button to continue registration.

On each occasion that you access or use any portion of eModal's web site (the "Site"), you agree to be bound by all of the Site Terms, including any amendments or modifications to any of the Site Terms in effect at the time of your access or use. You understand that your right to use or access the Site is derived solely from, and is expressly limited by, the Site Terms. eModal reserves the right to amend or modify any of the Site Terms from time to time. You should review all of the Site Terms upon each access or use of the Site because any changes will be binding on you.

IF YOU DO NOT AGREE WITH ALL OF THE SITE TERMS,

DO NOT ACCESS OR USE ANY OF THE SITE.

#### 1. SITE CONTENT AND INTELLECTUAL PROPERTY RIGHTS

The Site contains information, communications, software, photos, text, video, graphics, music, sounds, images, and other material and services (the "Content") which are or may contain proprietary information owned, controlled or licensed by or to eModal. The Site and its Contents are furnished to you by eModal and are intended for your personal and lawful use in conformity with the Site Terms. All rights, title and interests are exclusively reserved to eModal.

You acknowledge and agree that the Contents are protected by copyright, trademark and other intellectual property laws, that these rights are valid and protected in all media now existing or later developed, and that your access or use of any Content shall be governed and constrained by applicable copyright, trademark and other intellectual property laws. Further, you shall abide by all additional copyright or other notices, information or restrictions appearing in conjunction with any Content accessed on or through the Site.

The Site and its Content are protected by copyright as a collective work and/or compilation pursuant to United States copyright laws, international conventions and other

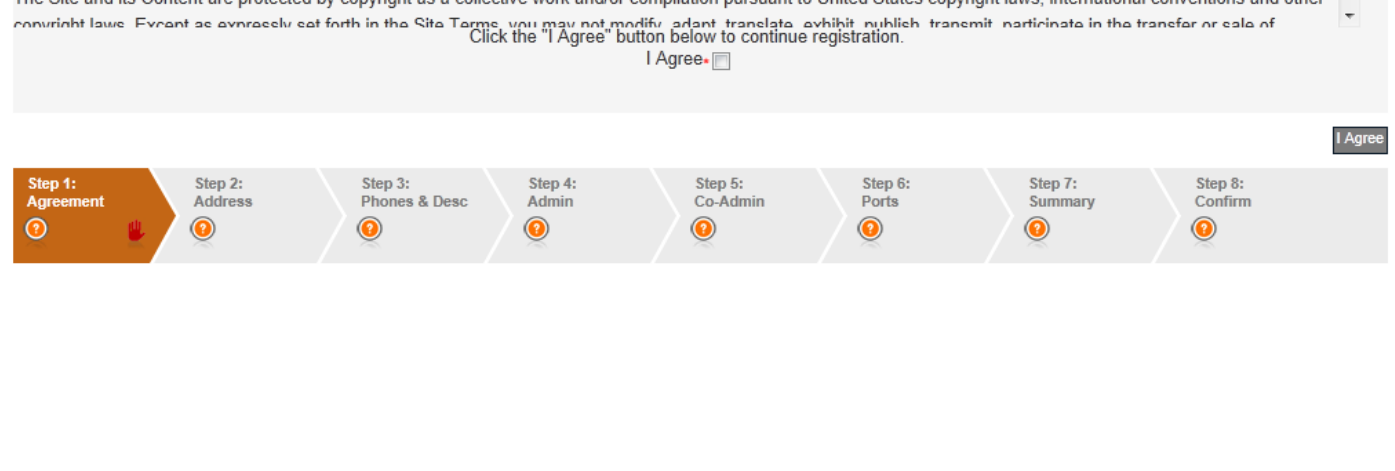

Step 3: Review "Terminal Warning" and select "ok". Enter required Company Information: Company Type, Company Name, Address, City, Country, State and Postal Code. Select "Next" button. Note: A trucking/drayage company is also required to enter a SCAC code as well as a US DOT permit number and/or Motor Carrier Permit number.

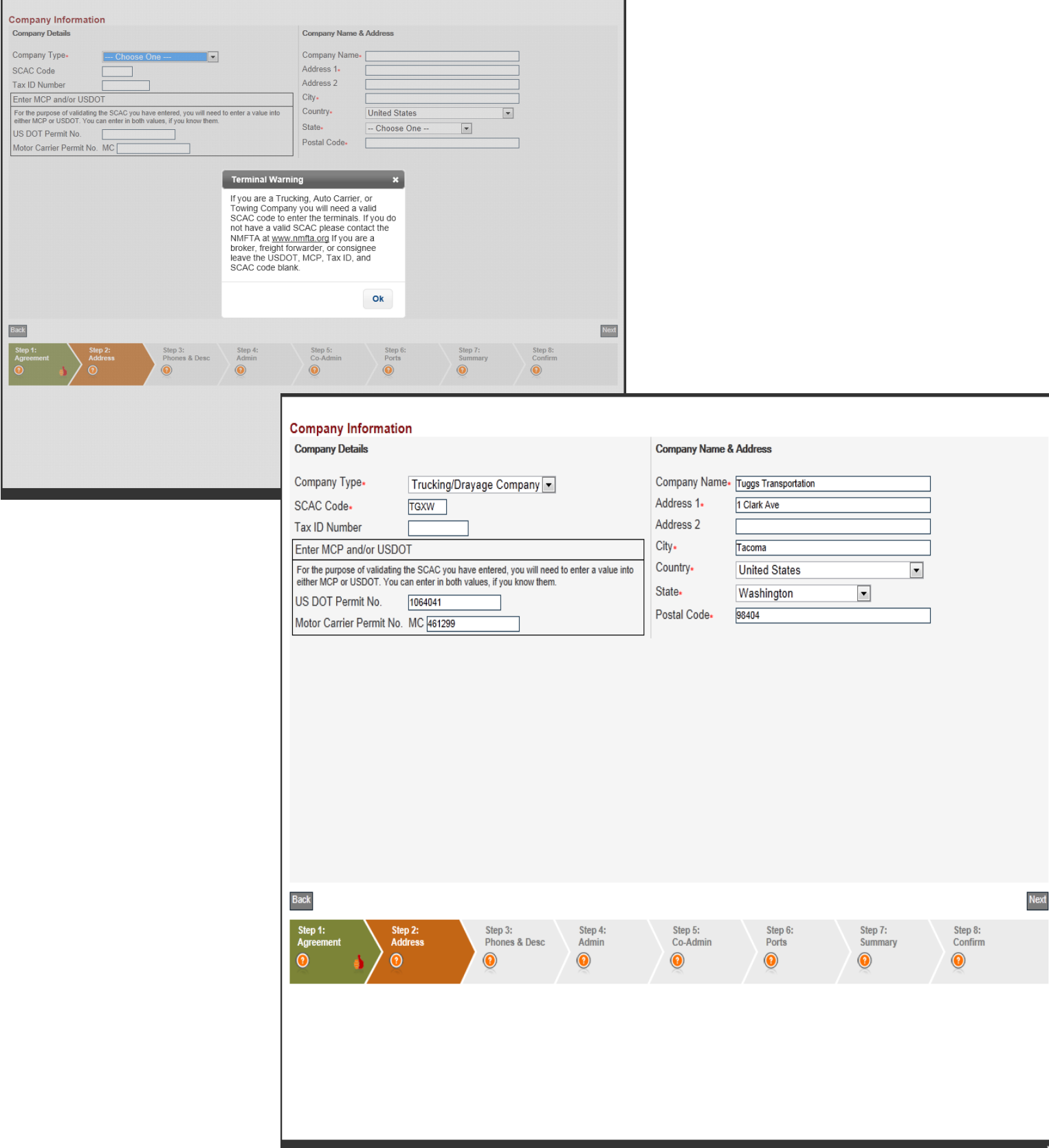

### Step 4: Enter the Country, Area Code and Local Number on the Company Information (Continued) screen. Select the "Next" button.

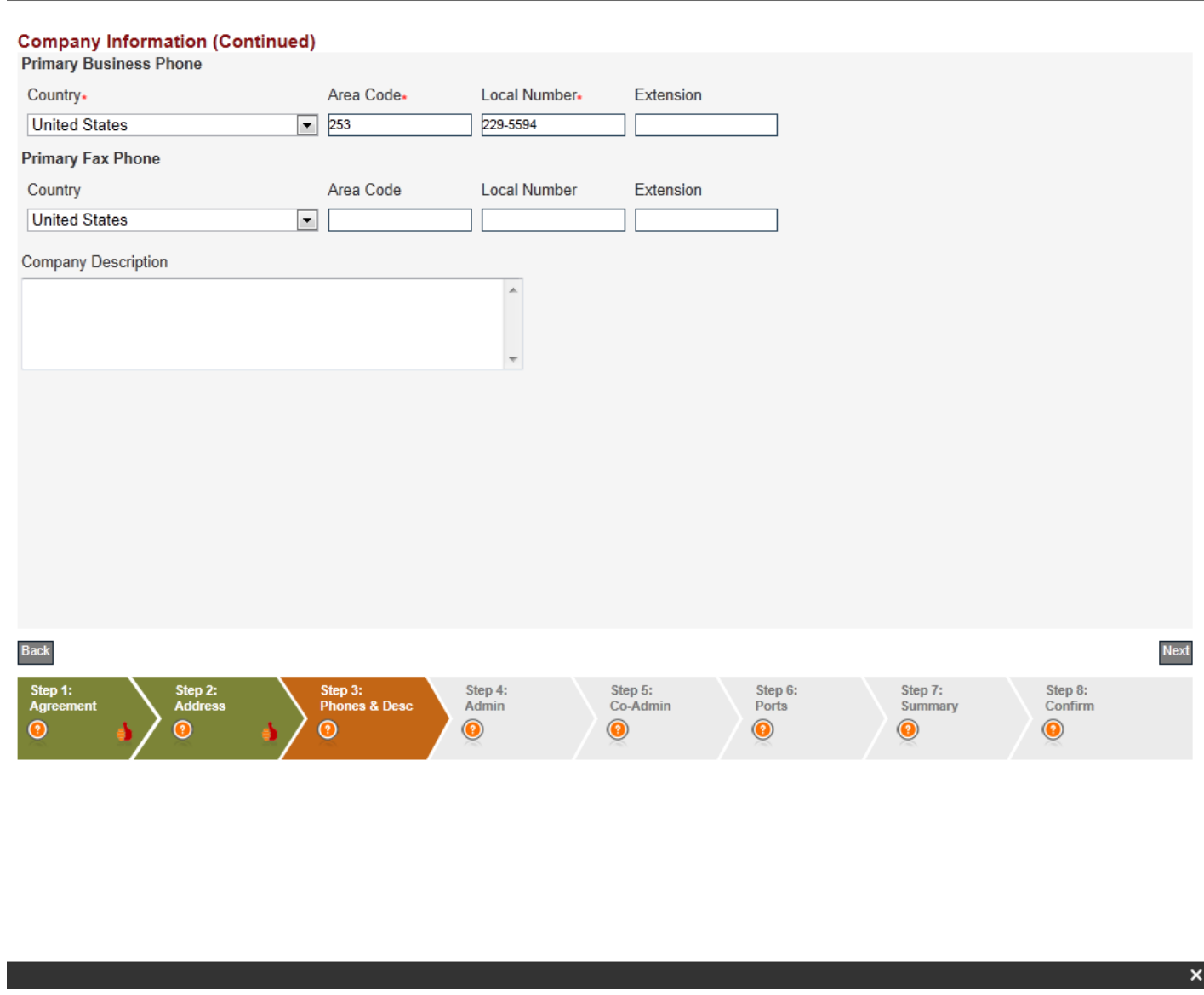

Step 5: Enter the required Administrator information for the eModal account. Select "Next".

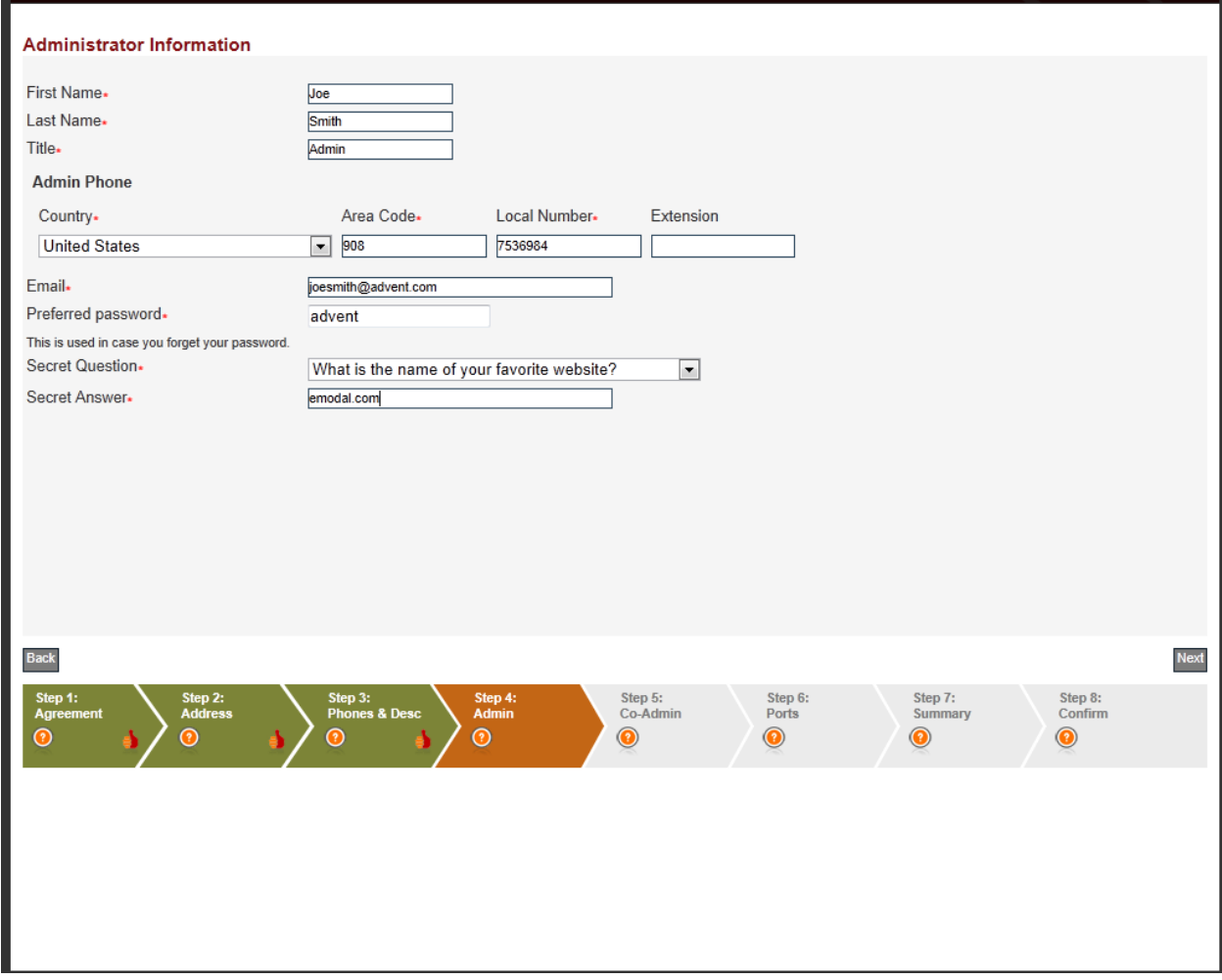

Step 6: Enter Co-Administrator Information. This user can be the same as the Administrator if necessary. Select the "Next" button.

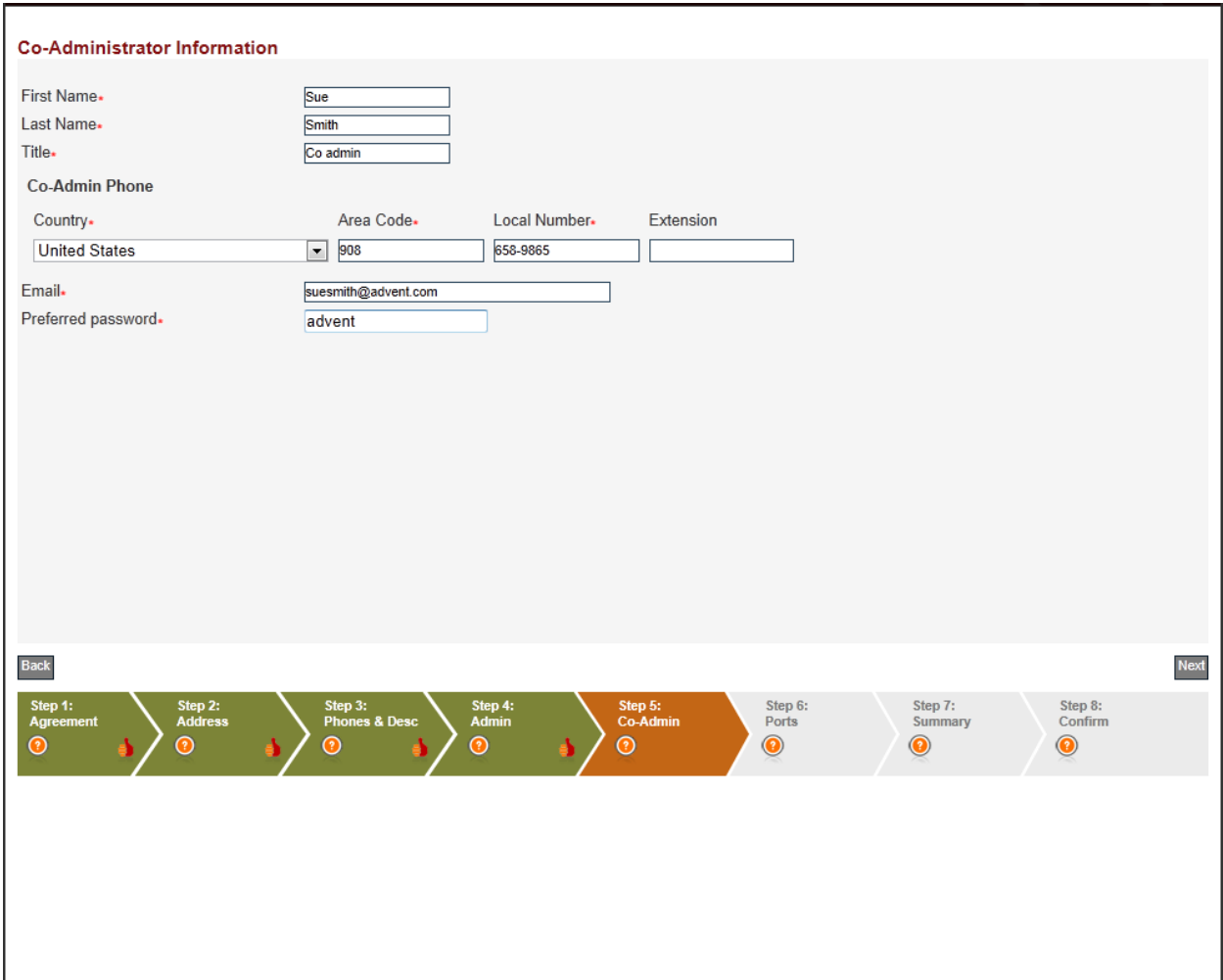

Step 7: User will need to verify if they will be visiting the following Terminals:

- Seagirt Marine Terminal and/or Dundalk Marine Terminal
- Philadelphia Regional Port Authority's Greenwhich Terminal

# Select the "Next" button

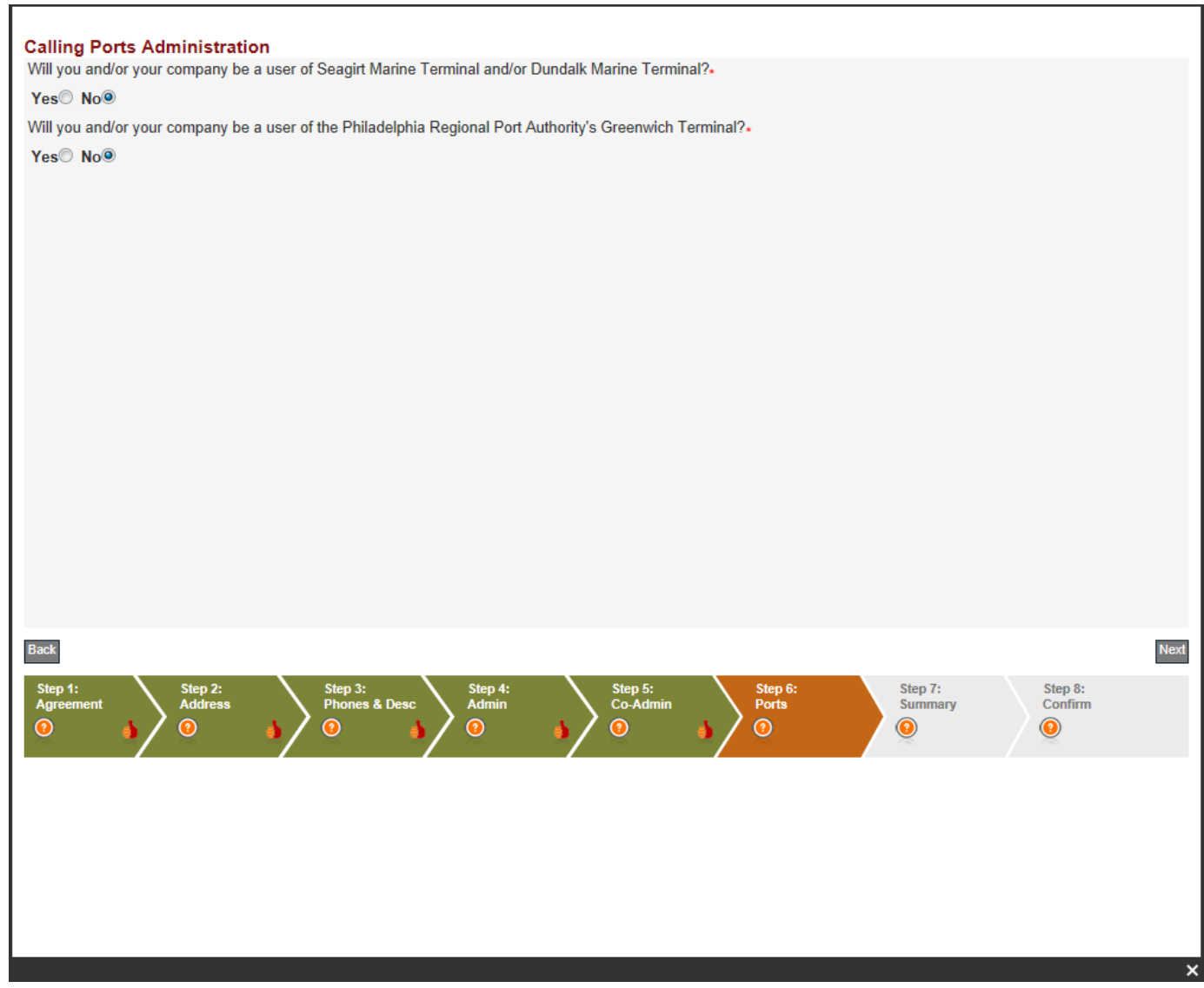

Step 8: Registration Summary-Confirm all of the information entered is correct and select the "Next" button.

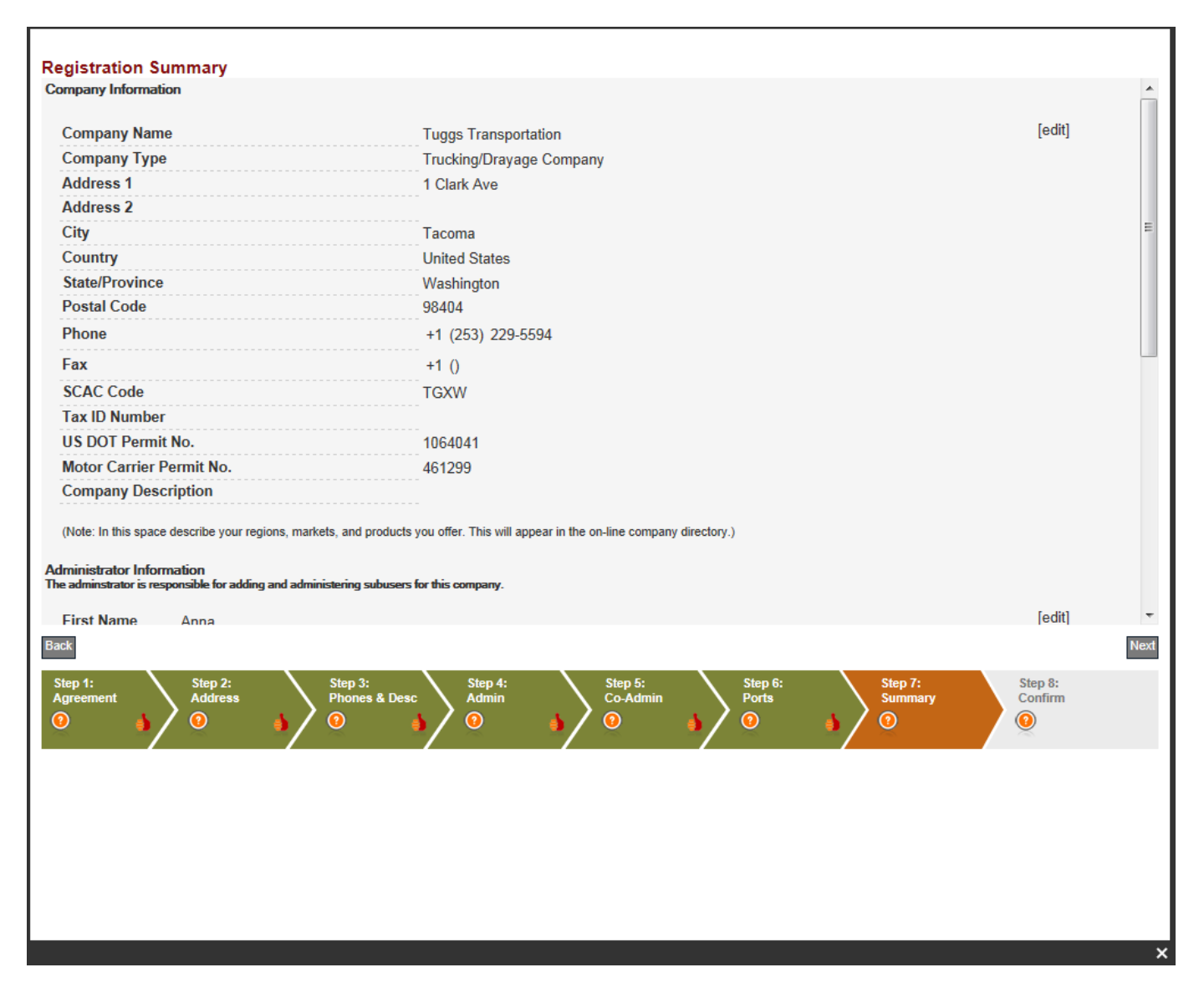

## Step 9: Confirm Registration by selecting the "Finish" button.

#### **Registration Confirmation**

Your application has been accepted and pending review; this process can take up to 24 business hours. Status of your application will be sent via email to the addresses submitted in your application.

NOTE: Required web browsers are IE7, IE8, or Firefox. AOL and IE6, IE9 browsers will not work with the eModal website. Please be aware that some email spam filters will block incoming email from recipients that it does not recognize. To add eModal to your safe list add helpdesk@eModal.com to your junk email "Safe Senders" list. If you do not know how to do this, please contact your system administrator or contact the makers of the email product you are using.

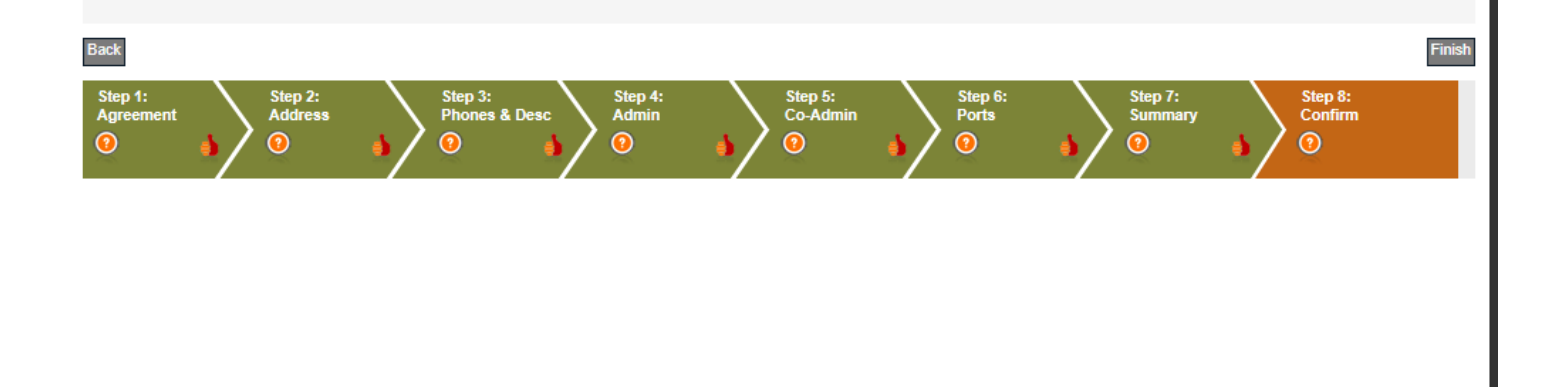